March 2023

# Supervisory Wastewater System Operator Designation Form

Your DEQ Online

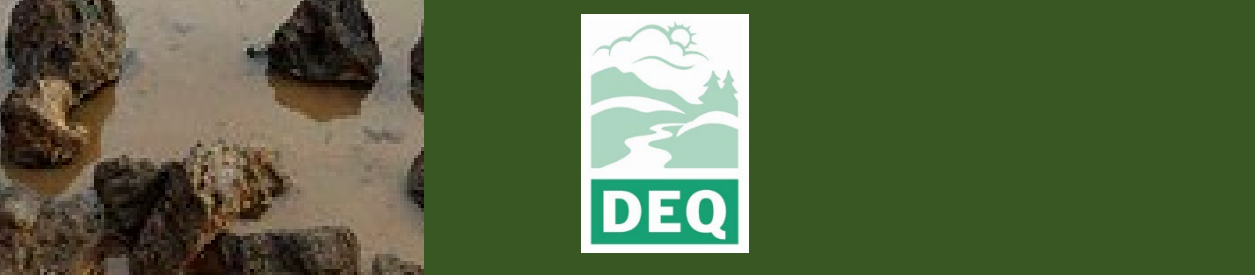

This document was prepared by The Oregon Department of Environmental Quality 700 NE Multnomah Street, Portland Oregon, 97232

Contact: opcert@deq.oregon.gov

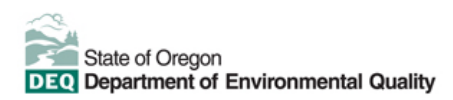

[Español](https://www.oregon.gov/deq/about-us/Pages/titleVIaccess.aspx) | [한국](https://www.oregon.gov/deq/about-us/Pages/titleVIaccess.aspx)어 | [繁體中文](https://www.oregon.gov/deq/about-us/Pages/titleVIaccess.aspx) | P[усский](https://www.oregon.gov/deq/about-us/Pages/titleVIaccess.aspx) | Tiế[ng Vi](https://www.oregon.gov/deq/about-us/Pages/titleVIaccess.aspx)ệt |[العربية](https://www.oregon.gov/deq/about-us/Pages/titleVIaccess.aspx)

Contact: 800-452-4011 | TTY: 711 | [deqinfo@deq.state.or.us](mailto:deqinfo@deq.state.or.us)

DEQ does not discriminate on the basis of race, color, national origin, disability, age or sex in administration of its programs or activities.

Visit DEQ's [Civil Rights and Environmental Justice page.](https://www.oregon.gov/deq/about-us/Pages/titleVIaccess.aspx)

# <span id="page-2-0"></span>**System Overview**

The Oregon Department of Environmental Quality has instituted the use of a modernized, cloudbased tool for a selection of compliance programs within the agency and several business processes that involve the public and regulated entities. This document describes how to apply for a supervisory wastewater system operator designation form.

[Your DEQ Online](https://www.oregon.gov/deq/Permits/Pages/Your-DEQ-Online.aspx) is an Environmental Data Management System designed to combine current DEQ processes across air, land and water divisions in one convenient and easily accessible portal. The system enables users to submit applications, upload reports, enter data, check the status of

applications, pay fees or fines, and manage account activity. In addition, the system allows for greater public access to environmental data without the need to request this information from DEQ staff.

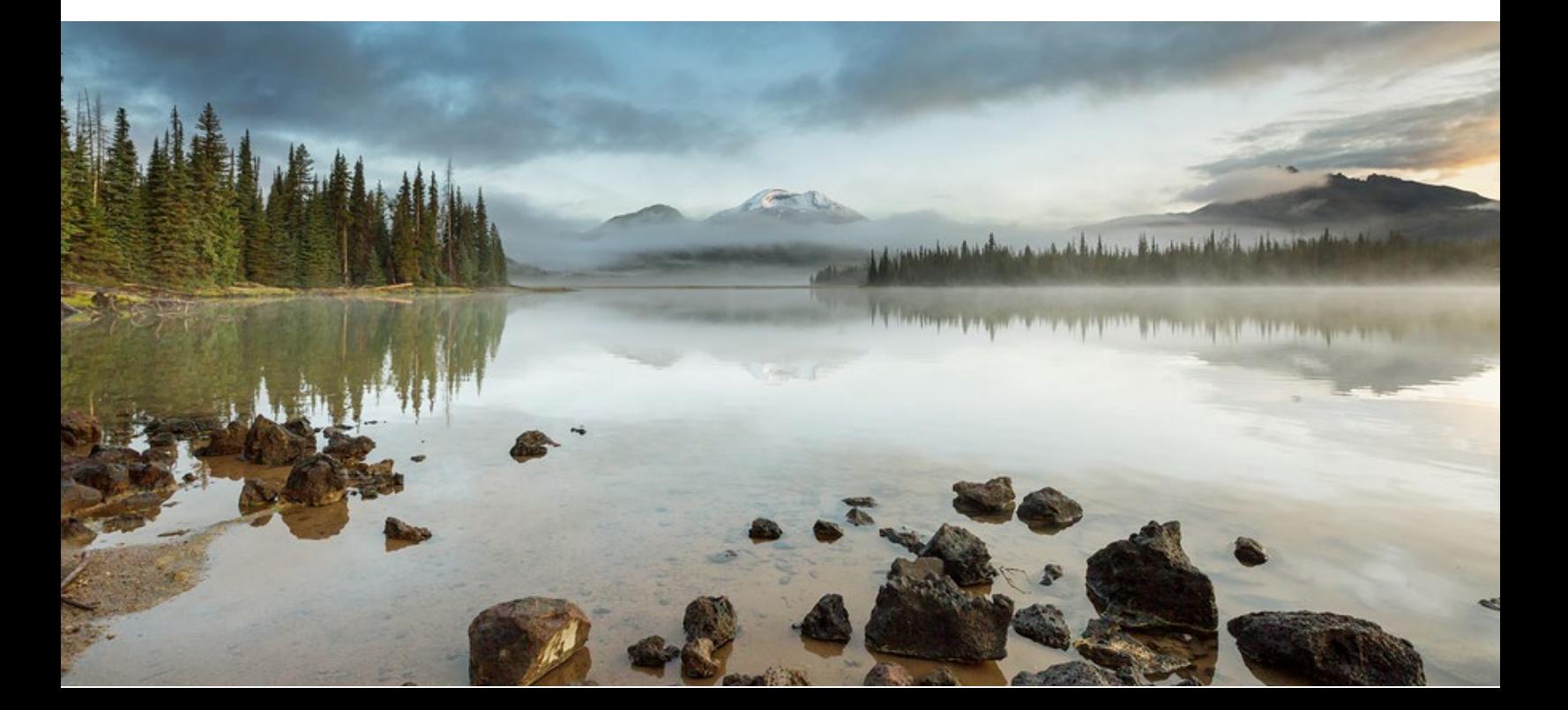

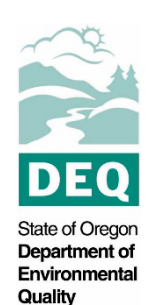

## **Table of Contents**

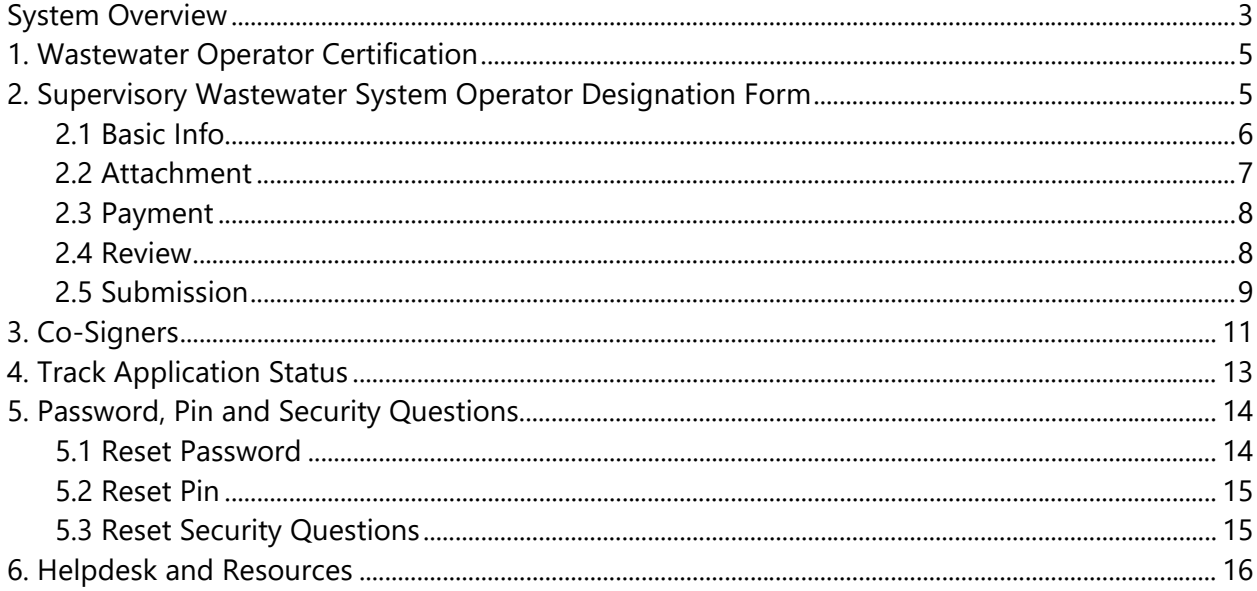

# <span id="page-4-0"></span>**1. Wastewater Operator Certification**

Oregon law requires owners of wastewater systems and drinking water systems (public and private) to have their systems under responsible control and direction of certified operators. Trained and certified operators are necessary to ensure that the systems are managed in a manner that fully protects public health and the environment.

The Oregon Department of Environmental Quality administers the program for domestic wastewater system operators. The Oregon Health Authority Drinking Water Services administers the certification program for drinking water system operators.

Please visit DEQ's Wastewater Operator Certification Program [webpage](https://www.oregon.gov/deq/wq/wqpermits/pages/wastewater-operator-certification.aspx) for more information and program materials.

# <span id="page-4-1"></span>**2. Supervisory Wastewater System Operator Designation Form**

This set of instructions is both for the system Owner/Representative submitting the form and for the Designation Supervisory Operators since both are required to electronically co-sign this form for before submission. The Owner/Representative must start and submit the form, but the Designated Operators will need to co-sign before the form can be submitted. Designated Operators instructions can be found in [section 3.](#page-10-0)

The Owner/Representative must have an account in Your DEQ Online. Complete the instructions in the user guide for account registration and set up listed under the wastewater operator certification program resources on the Your DEQ Online [help page.](https://www.oregon.gov/deq/permits/Pages/Your-DEQ-Online-Help.aspx)

To begin the Operator Designation Form, login to your account through the [Your DEQ Online](https://ordeq-edms-public.govonlinesaas.com/pub/login)  [portal.](https://ordeq-edms-public.govonlinesaas.com/pub/login)

To access the Supervisory Operator Designation Form, select Start New Submittal form the navigation menu. Click the plus icon next to the Supervisory Wastewater System Operator Designation form.

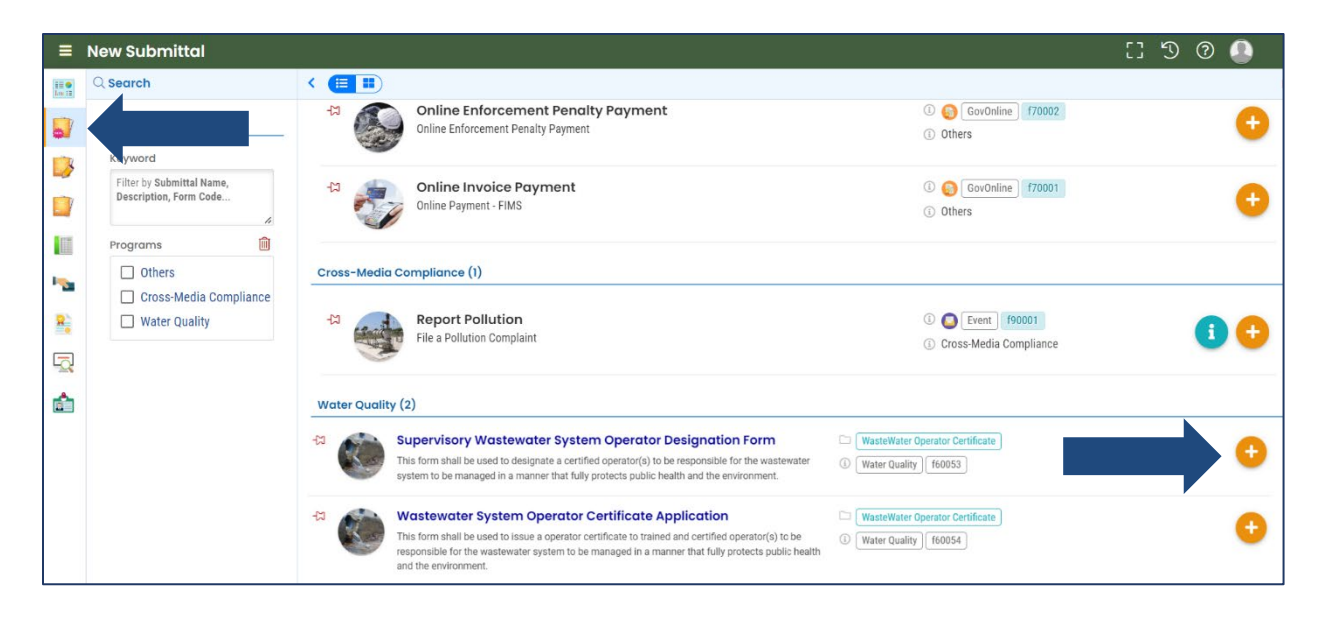

#### <span id="page-5-0"></span>**2.1 Basic Info**

Required fields are highlighted in red and must be completed to submit your application.

1. Select the system from the facility drop-down list.

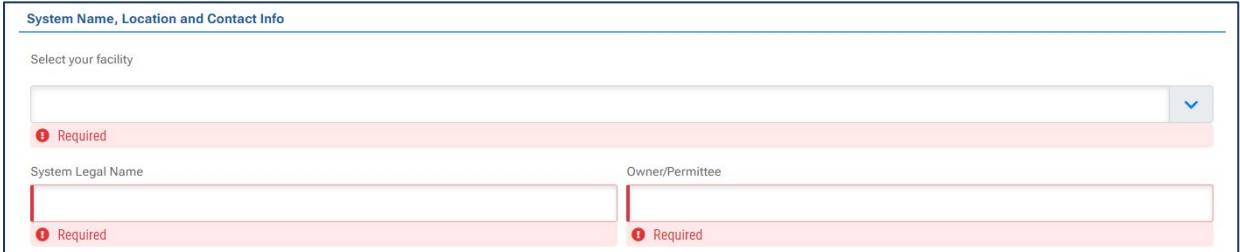

**Note:** If you do not see your system listed in the dropdown, see the instructions for linking to a facility in the user guide for account registration and set up listed under the wastewater operator certification program resources on the Your DEQ Online [help page.](https://www.oregon.gov/deq/permits/Pages/Your-DEQ-Online-Help.aspx)

2. Click on the link to verify the system class.

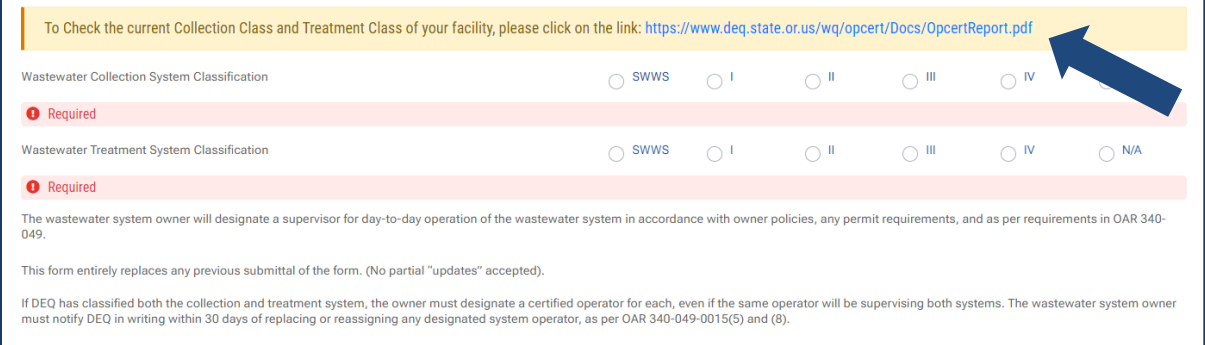

3. Select the operator name(s) from the dropdown list.

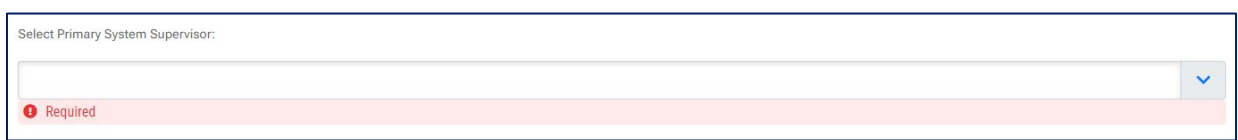

4. If contract operators are used, select yes and attach the contract for system supervision in the Attachment tab.

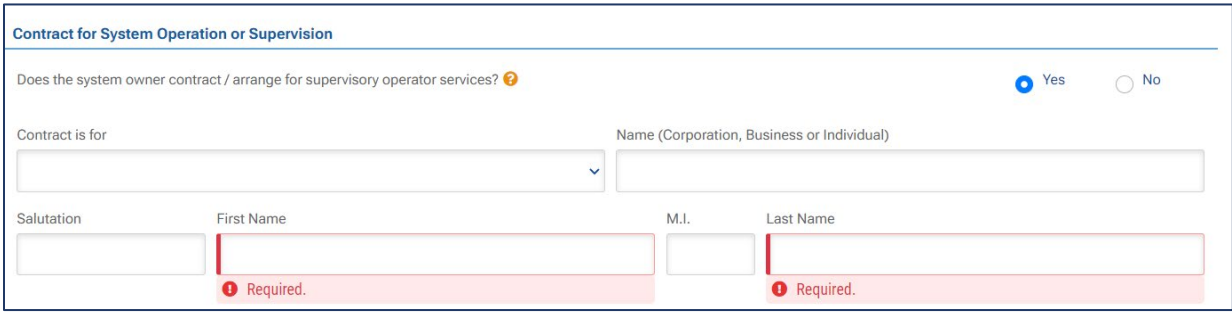

5. Select save **b** before navigating to the remaining tabs.

#### <span id="page-6-0"></span>**2.2 Attachment**

If contract operators are used, upload the contract for system supervision in the Attachment tab.

1. You may either click to upload or drag-and-drop an attachment.

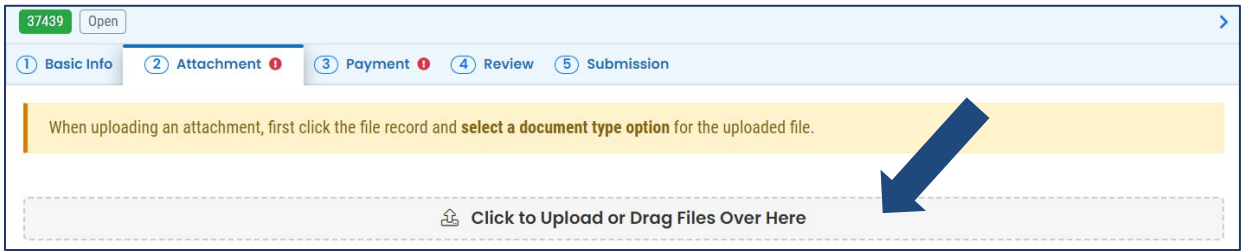

2. When an attachment is added, select "Click on the document to identify the attachment type."

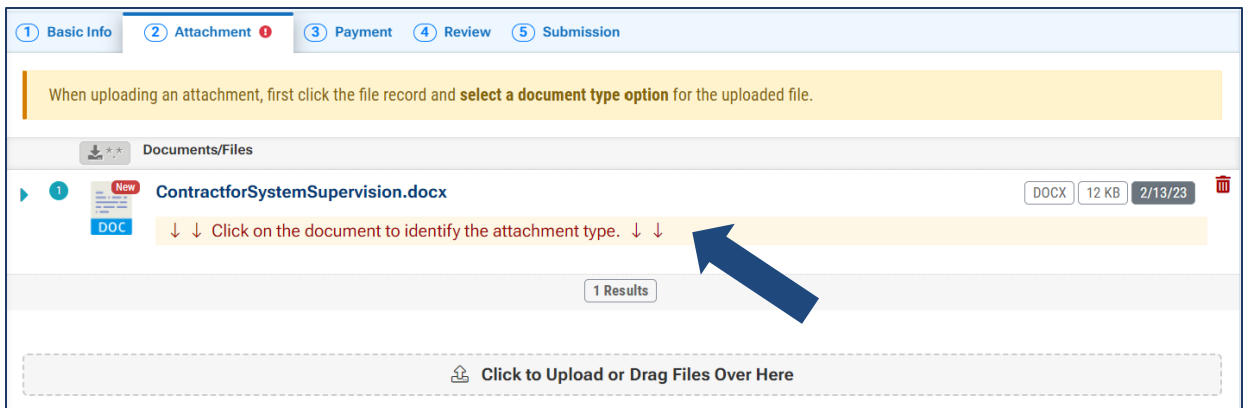

3. Select "Contract for System Supervision" from the drop-down menu.

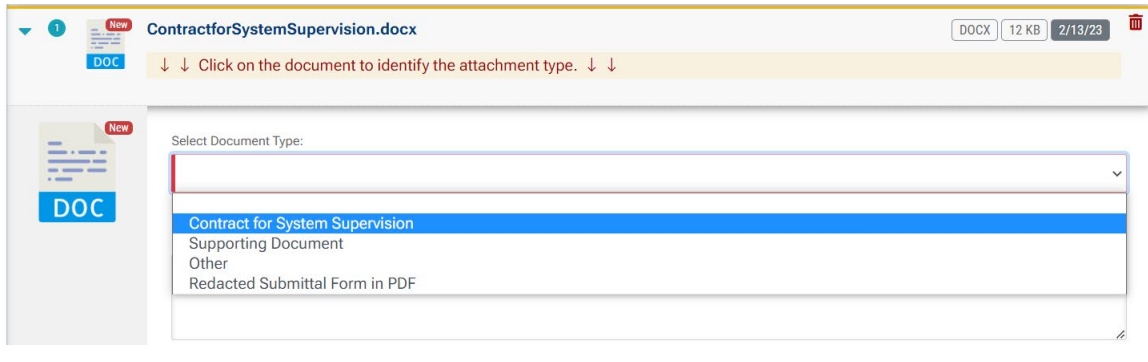

6. Select save Select save before navigating to the remaining tabs.

#### <span id="page-7-0"></span>**2.3 Payment**

There is no payment associated with the Supervisory Operator Designation Form.

#### <span id="page-7-1"></span>**2.4 Review**

In the Review tab, click on the PDF logo to see your form which you may print or save to your computer. To make changes to your form, select the previous tabs.

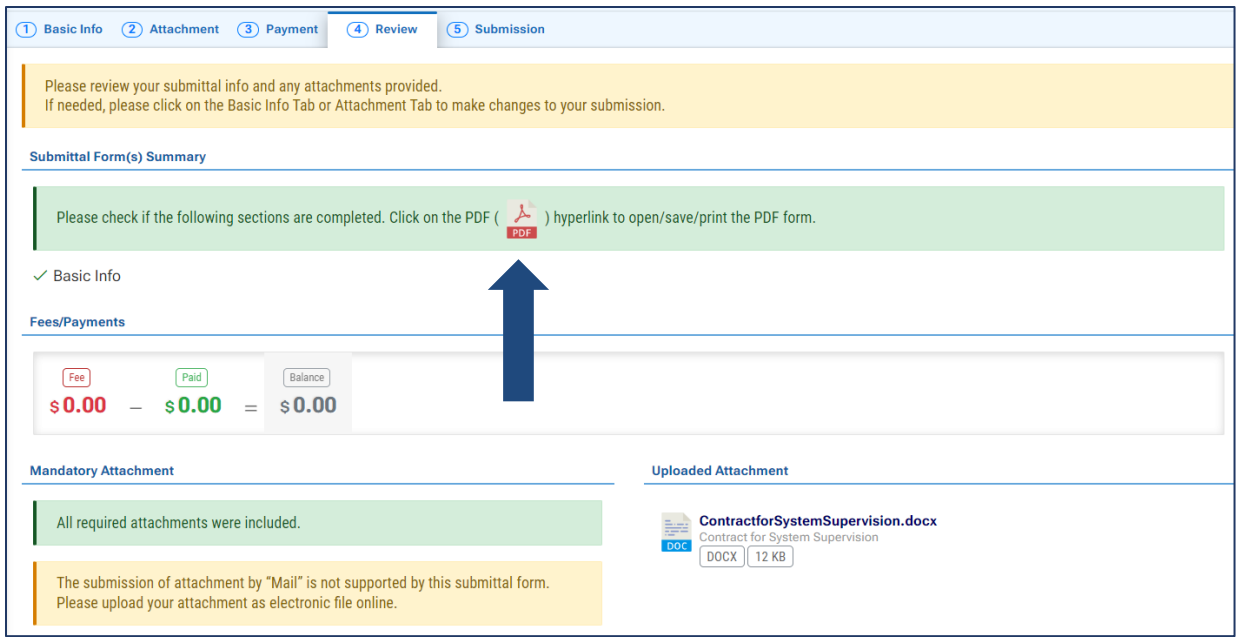

#### <span id="page-8-0"></span>**2.5 Submission**

Two primary designated supervisory operators are required as co-signers. Complete the name and email address information and **enter a phone number that can receive text messages.** If there is only one designated supervisory operator for both collection and treatment, enter this person's information in both co-signing boxes. The designated supervisory operator for both collection and treatment will be required to co-sign twice.

Select "Notification All," and the co-signers will receive an email and text message with instructions for completing the signature. Instructions for co-signers are listed in [section 3.](#page-10-0)

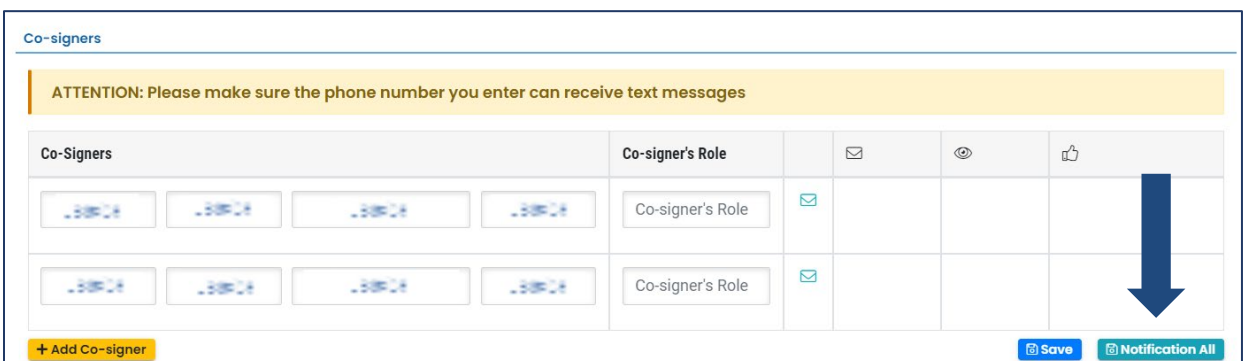

**After the co-signers have submitted their signatures, the system Owner/Representative will need to return to the designated operator form to complete the submittal process.**

To access the form, select Resume Edits from the navigation menu. Click the pencil icon to open the pending submittal.

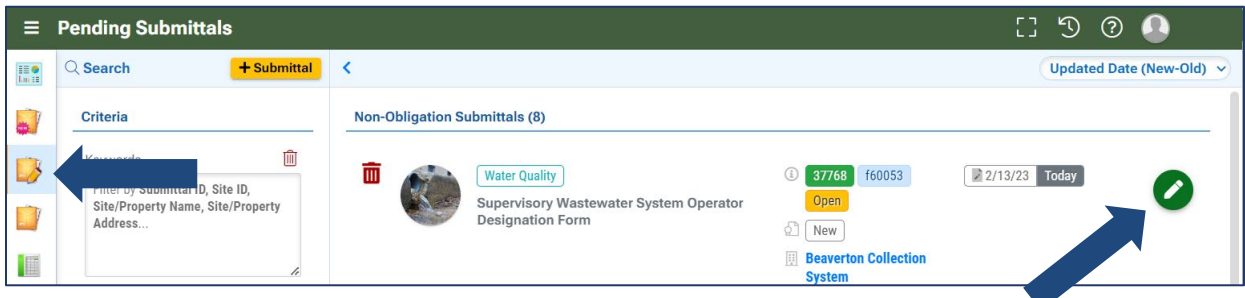

Select the Submission tab, and you will see a green thumbs up in the co-signers section indicating that the co-signers have reviewed and approved the form.

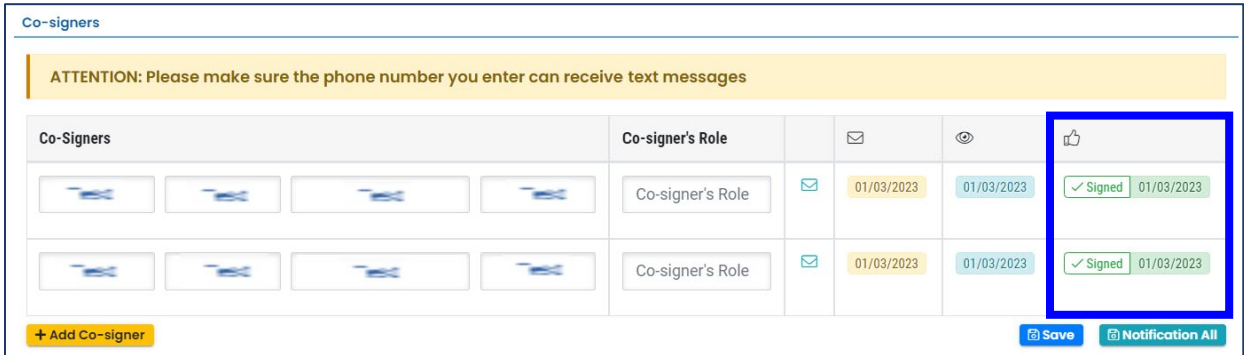

Agree to the certification statement by clicking the toggle. Once it is selected it will turn from gray to blue.

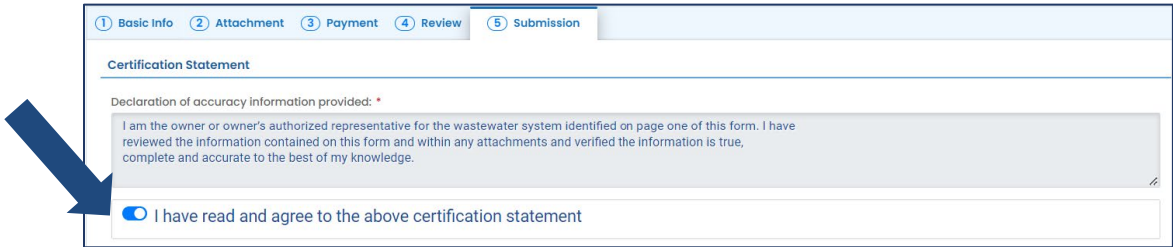

Enter your security question and pin number and select "Submit."

**Note: See [section 5](#page-13-0) for instructions on how to reset your pin and security questions.** 

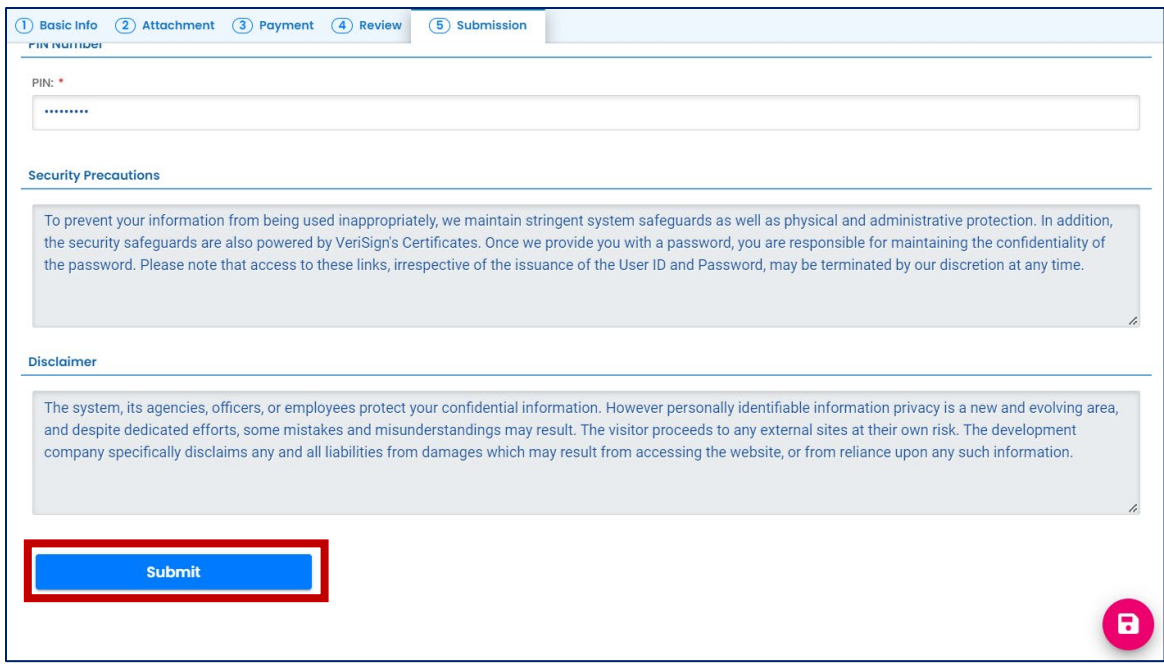

Once you submit, you will receive a confirmation message and the option to print the submittal receipt.

# <span id="page-10-0"></span>**3. Co-Signers**

The two primary designated supervisory operators listed as co-signers will receive an email with a link to review and certify the completed form. The co-signers will open the link and enter the code they received by text message.

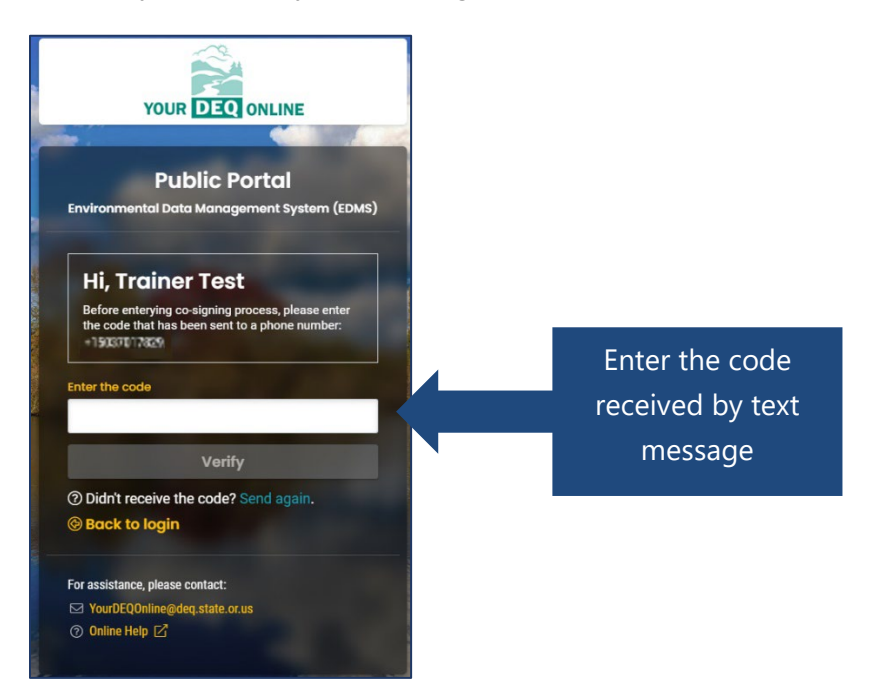

**Note: If there is only one designated supervisory operator for both collection and treatment, the co-signer will receive two separate emails with links. The co-signer will need to select each link and complete the approval process.** 

After entering and verifying the code, the co-signers may review the completed supervisory operator designation form and attachments in the Submittal Info and Submittal Attachment tabs.

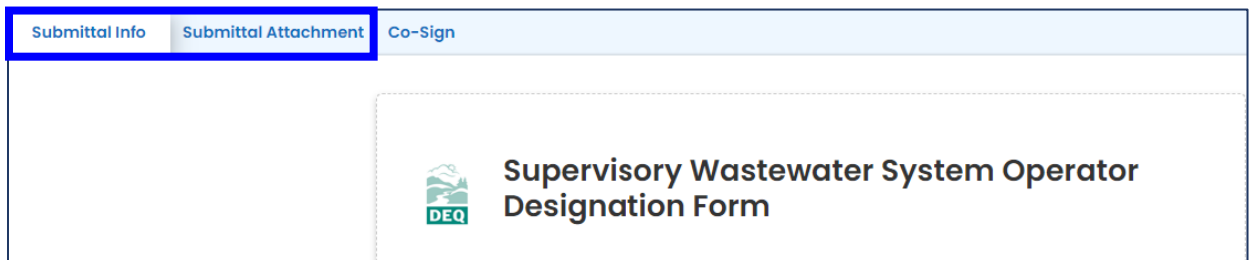

To sign the form, the co-signers will select the Co-Sign tab and agree to the certification statement by clicking the toggle. Once it is selected it will turn from gray to blue.

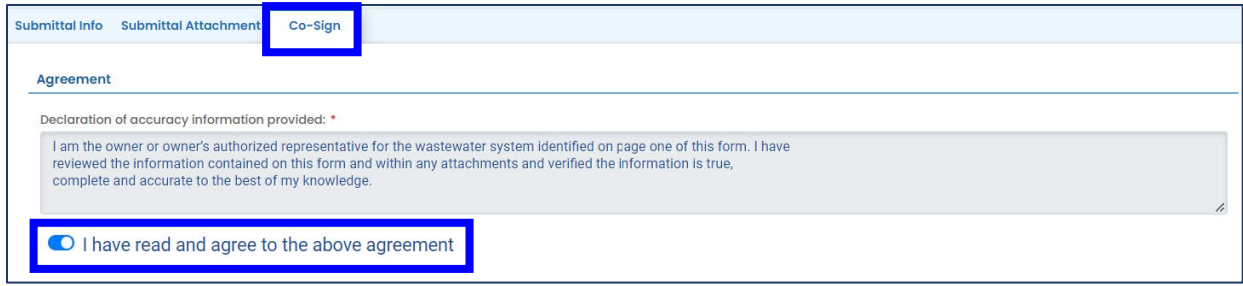

Next, select "Agree and Sign."

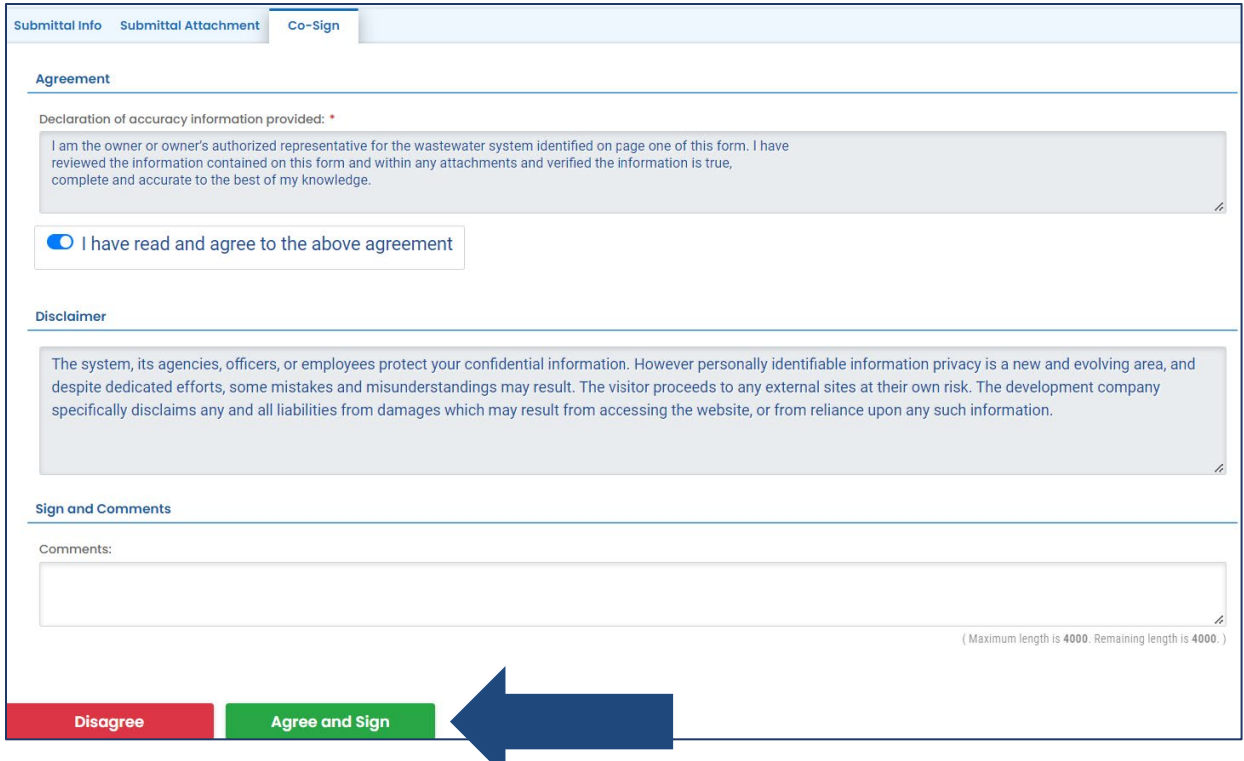

**After this step the co-signers' role is complete, and the applicant will now need to return to their supervisory operator form to complete the submittal process.**

## <span id="page-12-0"></span>**4. Track Application Status**

After you submit the designated operator form, the next step is for DEQ to administratively review your submittal. You may review the status of the form by selecting Track Submittal Status

 $\mathbf{f}$  from the navigation menu.

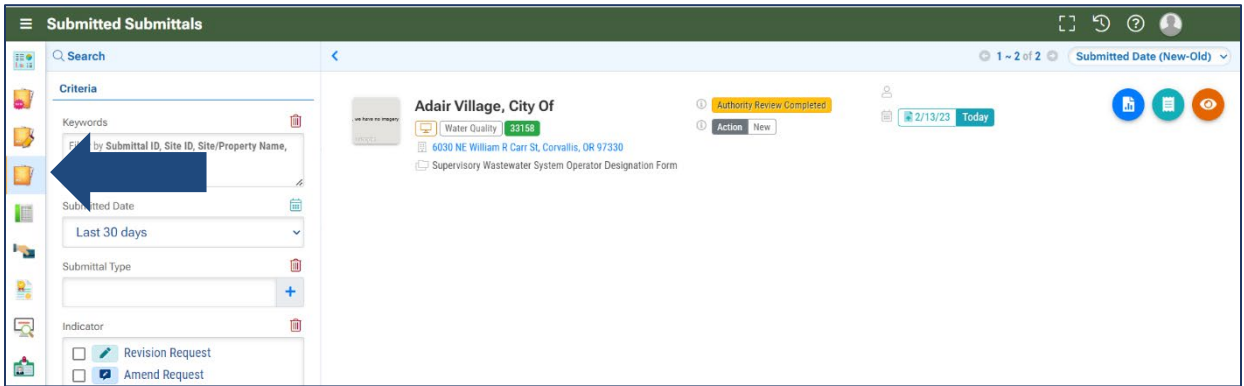

On the form record, select the eye icon.

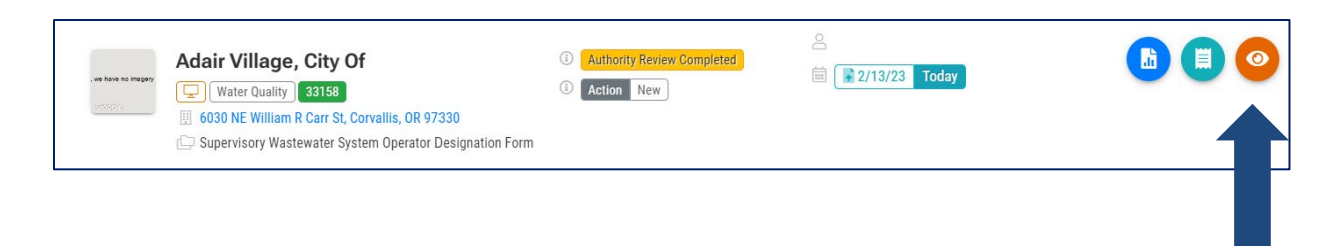

The progress of the form may be tracked in the "Review Flow" section. When the submittal has been approved, you will receive an email notification from DEQ.

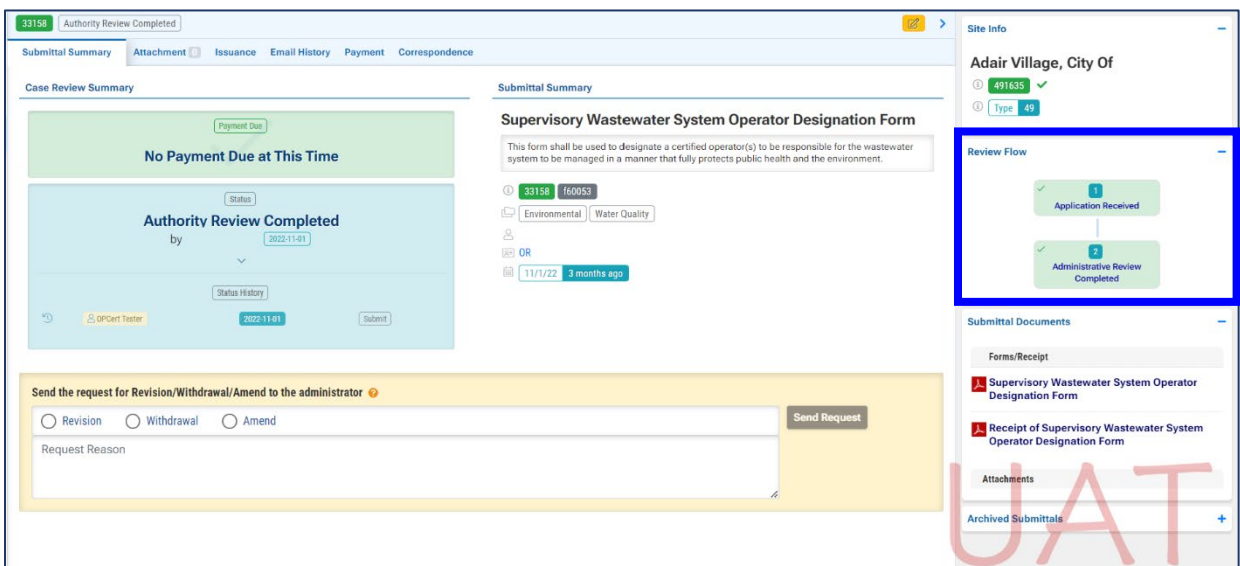

# <span id="page-13-0"></span>**5. Password, Pin and Security Questions**

# <span id="page-13-1"></span>**5.1 Reset Password**

If you have forgotten your password or username, click the "Forgot Password" button on the login screen. Enter your email address to receive an email with reset instructions.

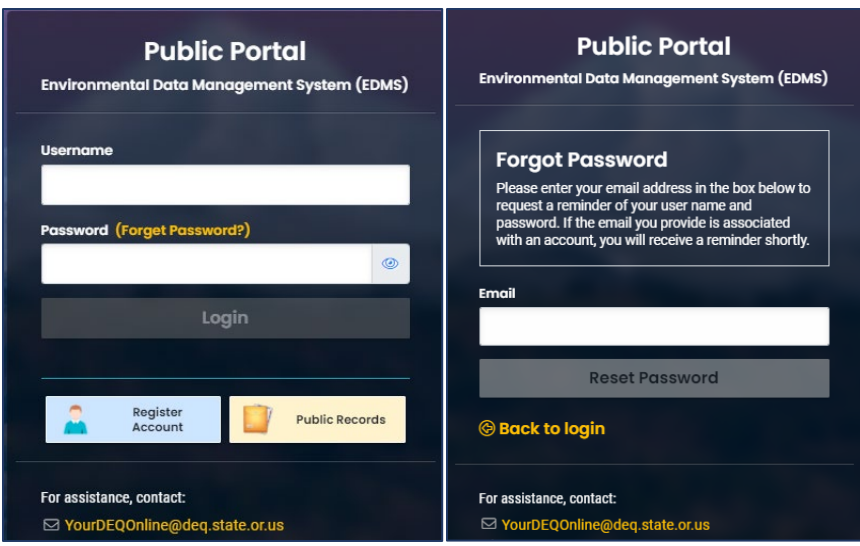

#### <span id="page-14-0"></span>**5.2 Reset Pin**

- 1. Select to My Account **from the navigation menu, and then select the Password/Pin** tab.
- 2. Enter and save your new pin number.

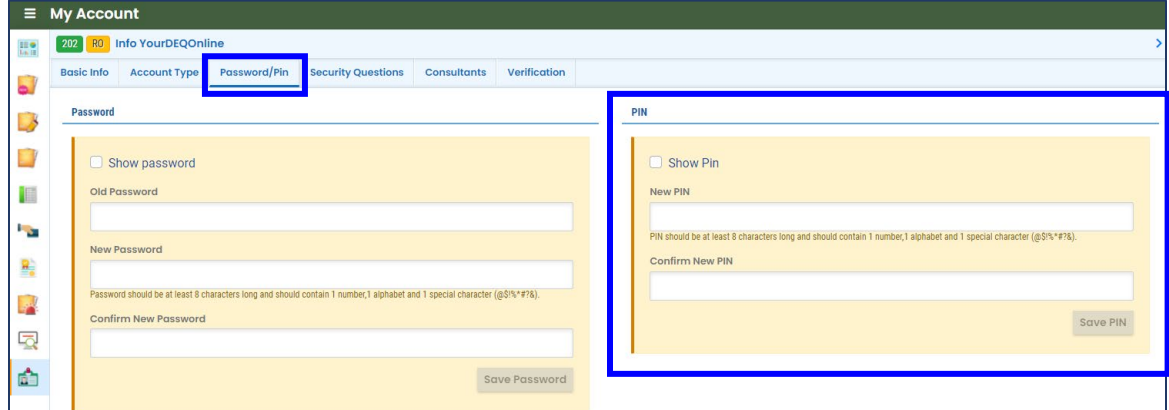

#### <span id="page-14-1"></span>**5.3 Reset Security Questions**

- 1. Select to My Account **From** from the navigation menu, and then select the Security Questions tab.
- 2. Create new security questions and answers and click save

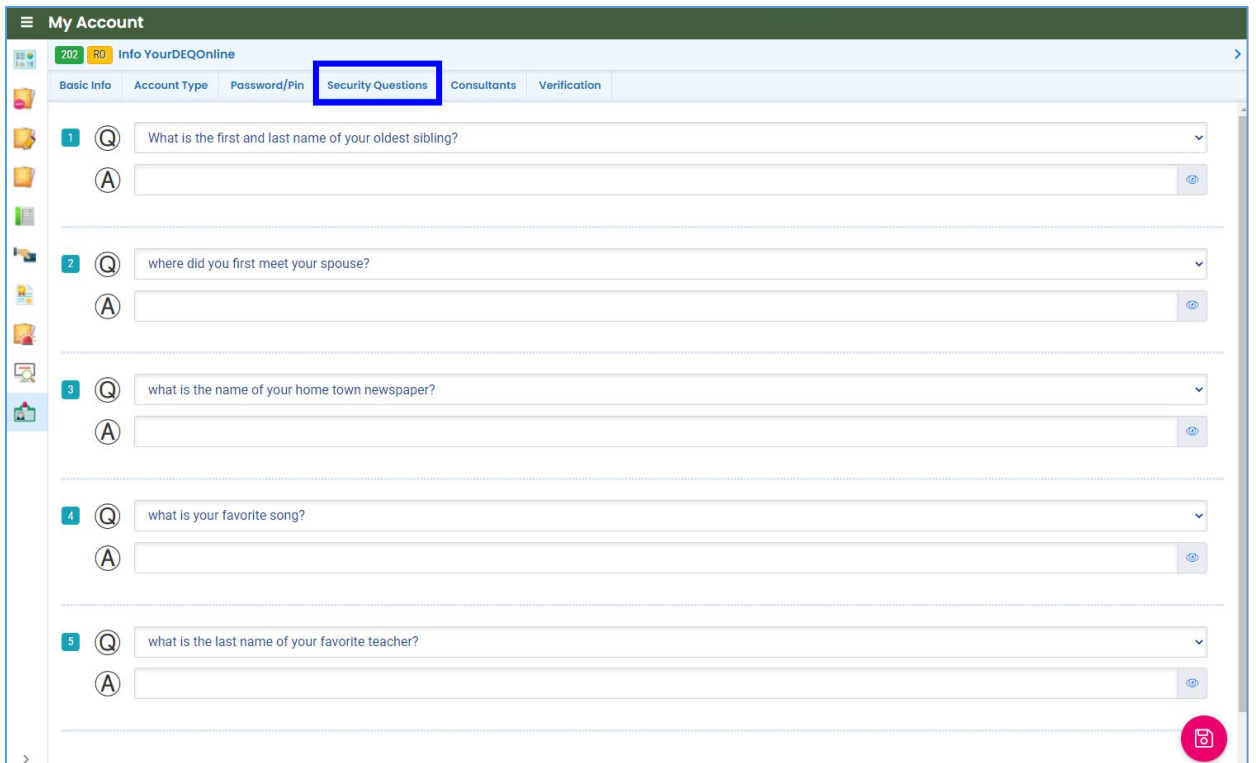

### <span id="page-15-0"></span>**6. Helpdesk and Resources**

If you have questions not answered by this quide, please consult the Your DEQ Online Help [page](https://yourdeqonlinehelp.oregon.gov/) or contact DEQ:

For technical assistance: [Your DEQ Online Helpdesk](https://oregondeq.atlassian.net/servicedesk/customer/portal/2) (Not compatible with Internet Explorer)

For Wastewater Operator Certification program questions contact: [opscert@deq.oregon.gov](mailto:opscert@deq.oregon.gov)

Your DEQ Online log in portal: <https://ordeq-edms-public.govonlinesaas.com/pub/login>